## **◇ Windows10 アップデートによる不具合対処方法 ◇**

**①下記リンクからパナスキャンシステムホームページにアクセスし、ページ内『商品マスタダウンロード』をクリック**

**[パナスキャンシステムホームページはこちら](https://panamd.co.jp/panascansystem-for-cloud/)**

**※商品マスタダウンロードの画面に進むには、**

 **パスワードの入力が必要です。**

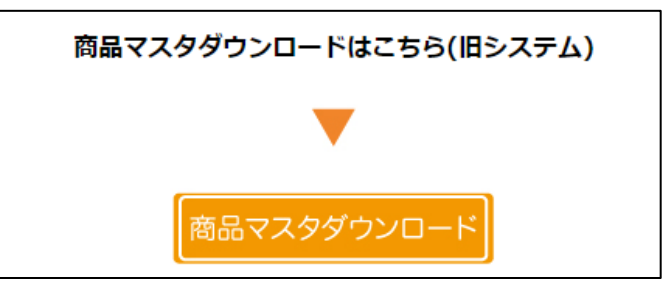

**②商品データ一覧の最下部 『PanaScanSystem 用 関連ツール』内**

## **『【不具合修正パッチ】 Windows10 アップデートによる不具合修正パッチ』 をダウンロードする(Zip 形式)**

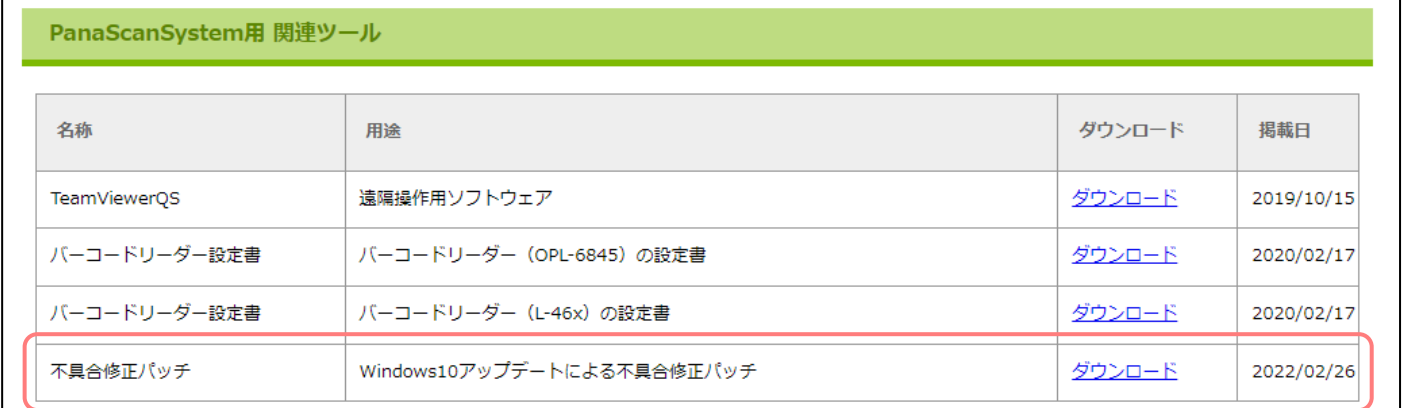

## **③ダウンロードした Zip ファイルを解凍する(Zip ファイルを右クリック、「すべて展開」)**

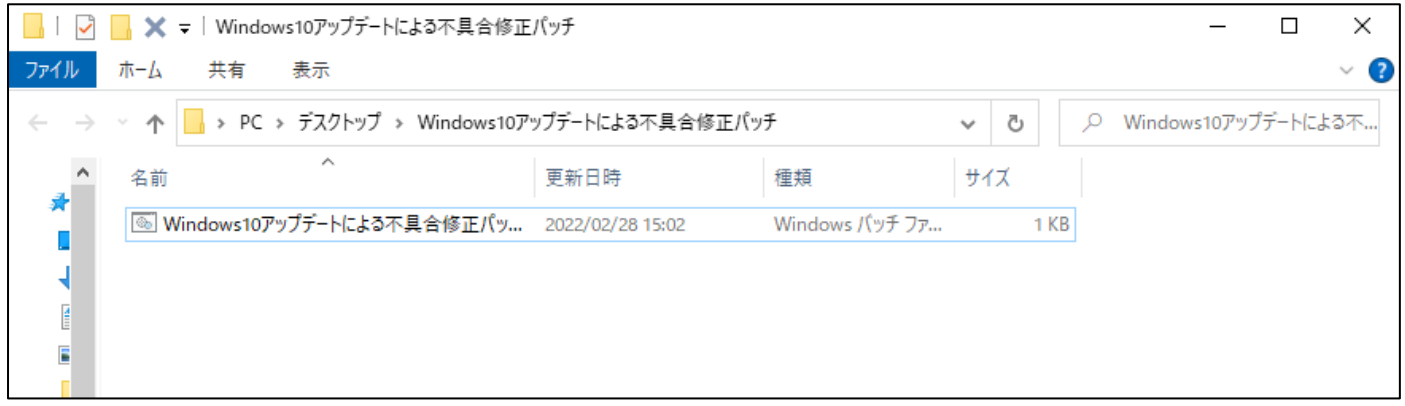

## **④バッチファイルを右クリックし、『管理者として実行』で完了**

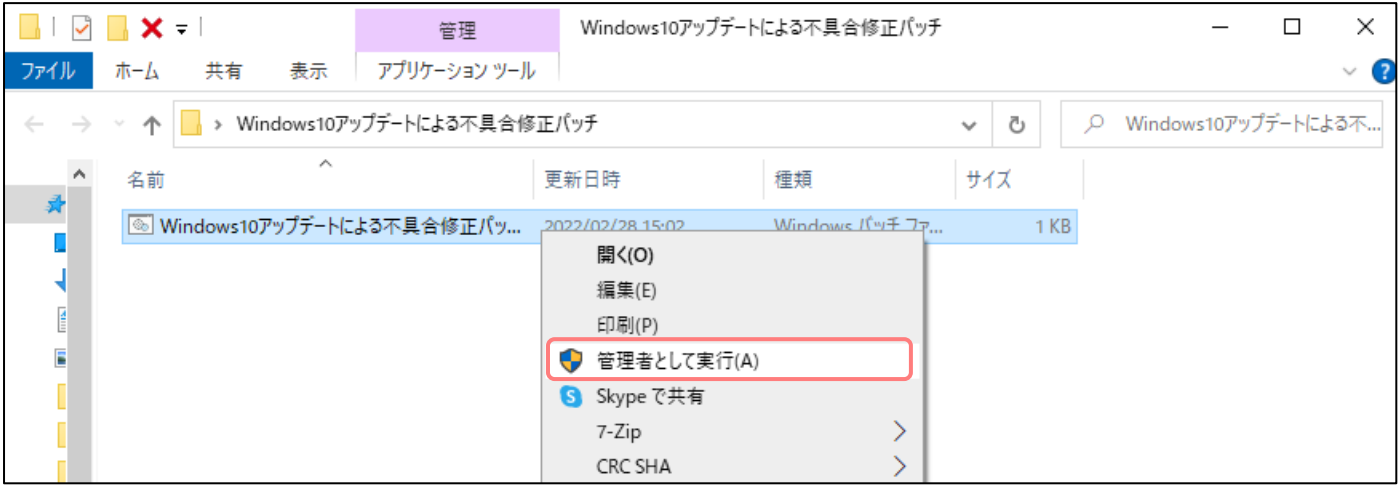